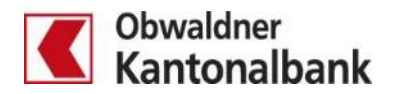

## **E-Banking Scanner – Zahlungen scannen mit Ihrem Smartphone**

E-Banking mit der App «OKB Mobile Banking» verbinden

Nutzen Sie Ihr Smartphone, um Einzahlungsscheine zu scannen. Die zeitsparende Funktion für Ihre Zahlungen im E-Banking ist in der App «OKB Mobile Banking» verfügbar.

## **App Installieren**

Damit Sie Ihr Smartphone als Scanner für Ihre Einzahlungsscheine verwenden können, installieren Sie vorgängig die App «OKB Mobile Banking».

## **Verbindung zwischen Smartphone und E-Banking herstellen**

Melden Sie sich im E-Banking an und klicken Sie auf das Handy-Symbol

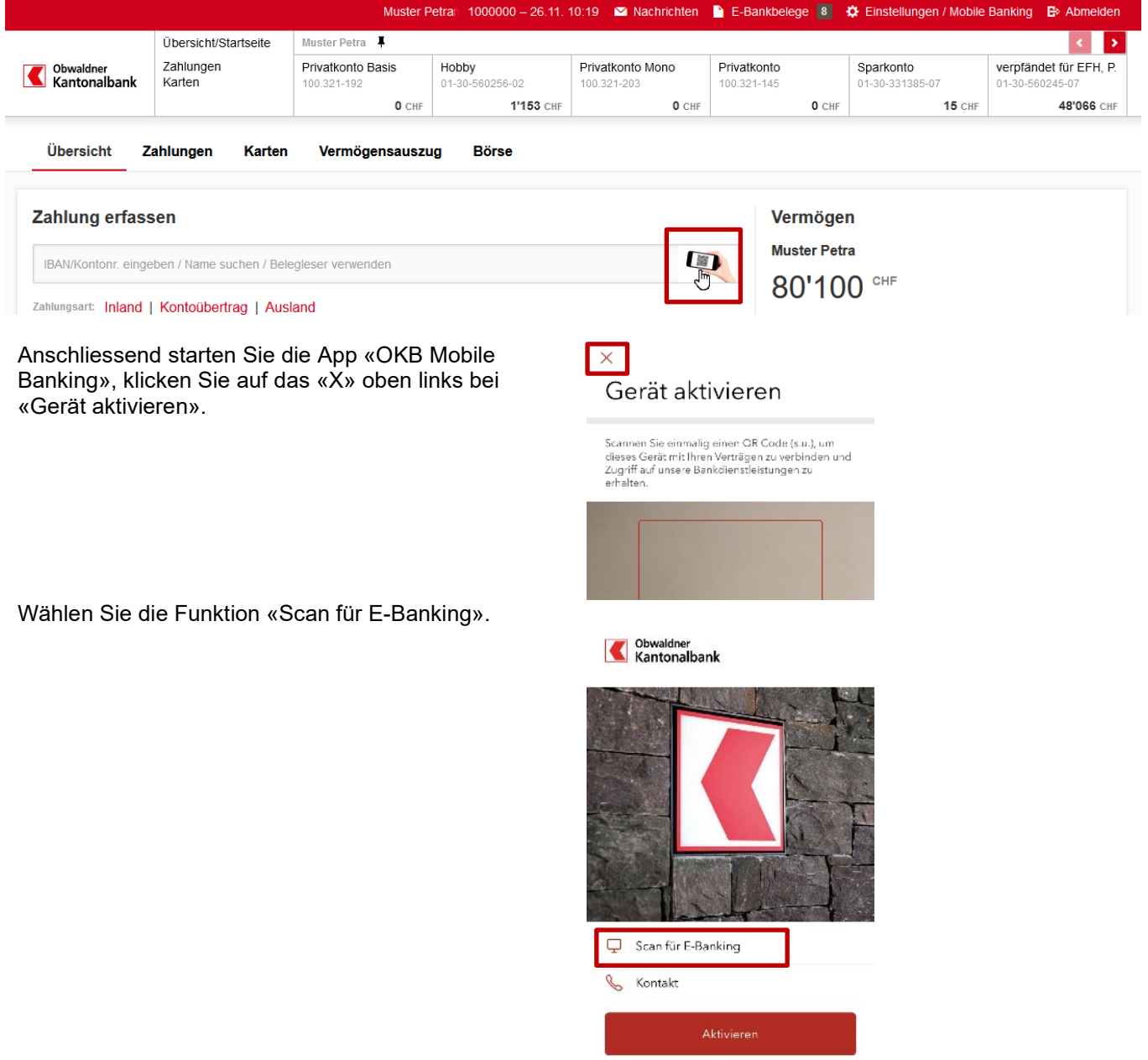

Scannen Sie nun den im E-Banking angezeigten QR-Code ein. Mit dem Scannen des QR-Codes wird die Verbindung zwischen der App und dem E-Banking hergestellt.

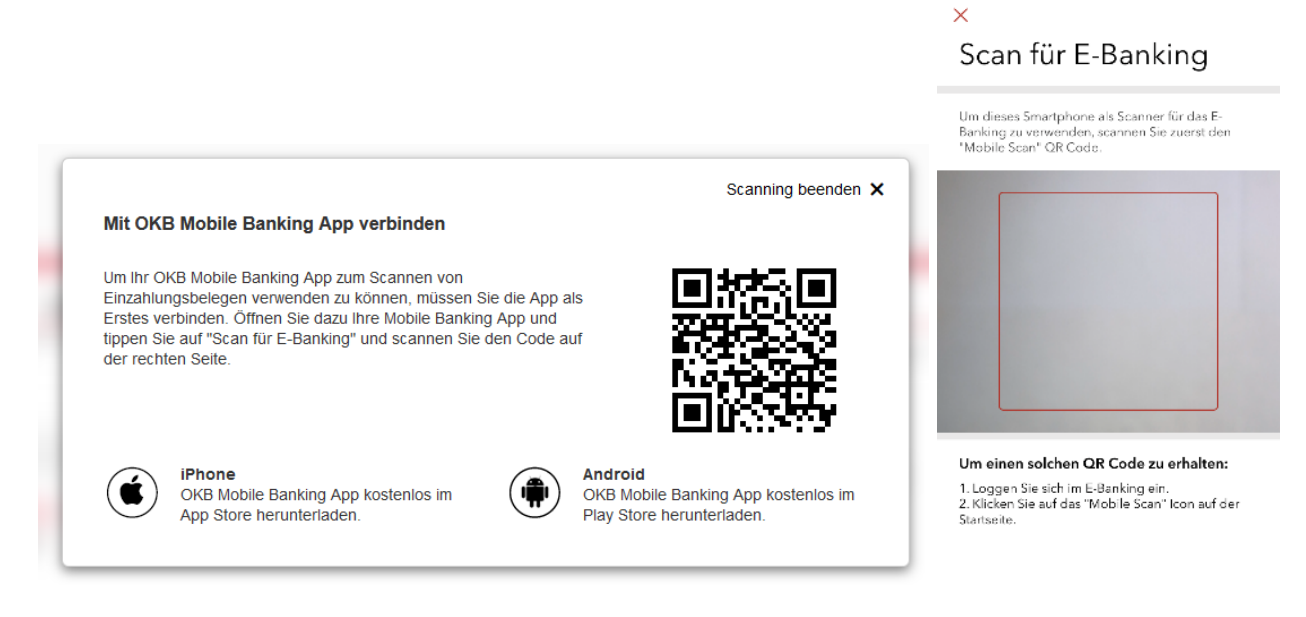

Klicken Sie in Ihrem Smartphone nun auf «Einzahlungsschein scannen».

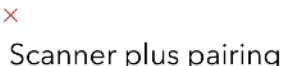

Dieses Gerät kann jetzt als Scanner für das E-Banking verwendet werden.

Sie können damit im Formular zur Erfassung einer<br>neuen Zahlung die wichtigsten Daten eines<br>Einzahlungsscheins abfüllen lassen. Scannen Sie<br>dazu die Referenzzeile des Einzahlungsscheins,<br>den Sie erfassen möchten.

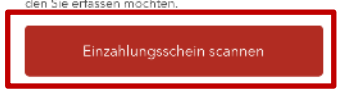

Ist die Verbindung von App und E-Banking hergestellt, können Sie den ersten Einzahlungsschein einscannen. Der QR-Code oder die Codierzeile wird dabei von der Kamera erfasst.

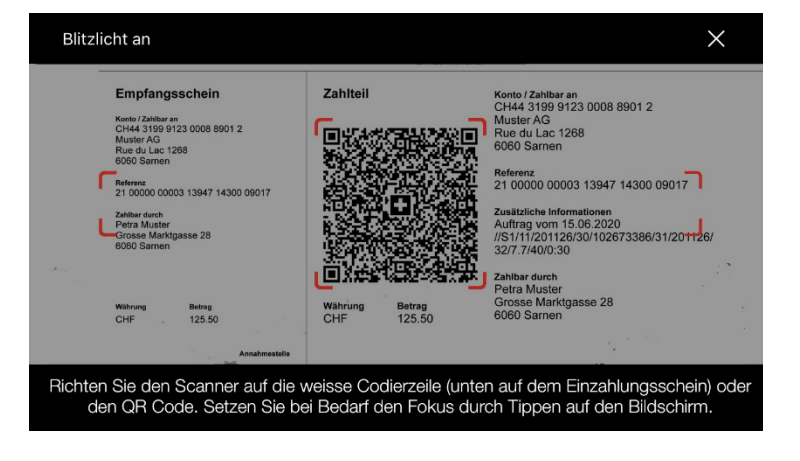

Der erfolgreich gescannte Einzahlungsschein erscheint sofort als Zahlung im E-Banking. Überprüfen Sie die Angaben und ergänzen Sie diese, wenn nötig. Erfassen Sie die Zahlung durch klicken auf «Überweisen» Zahlungsart: Inland Abbrechen X

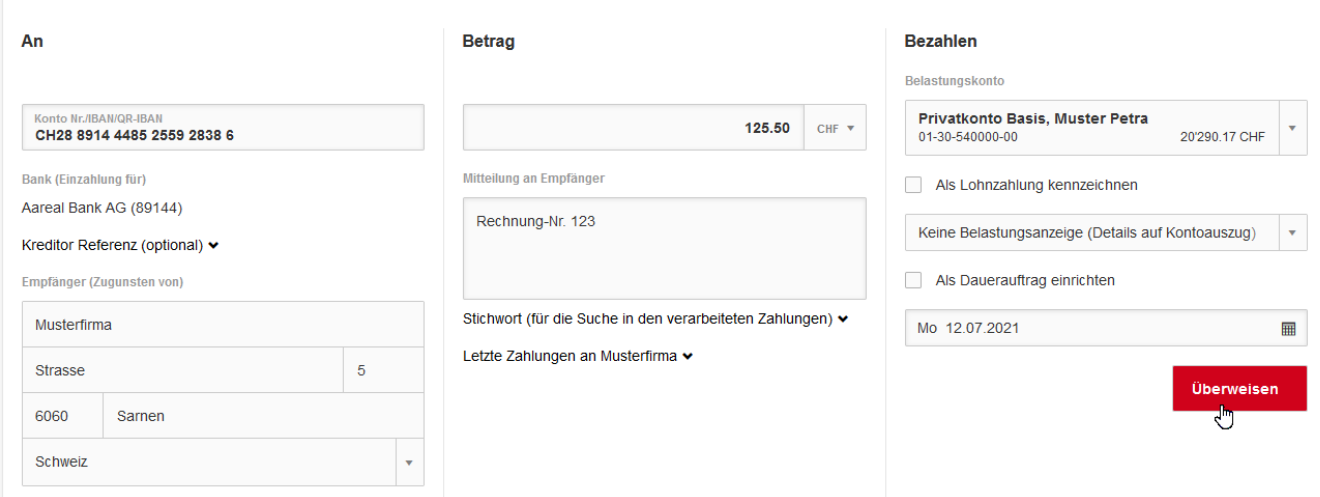

Nach der Überweisung der Zahlung im E-Banking können Sie weitere Einzahlungsscheine einscannen.

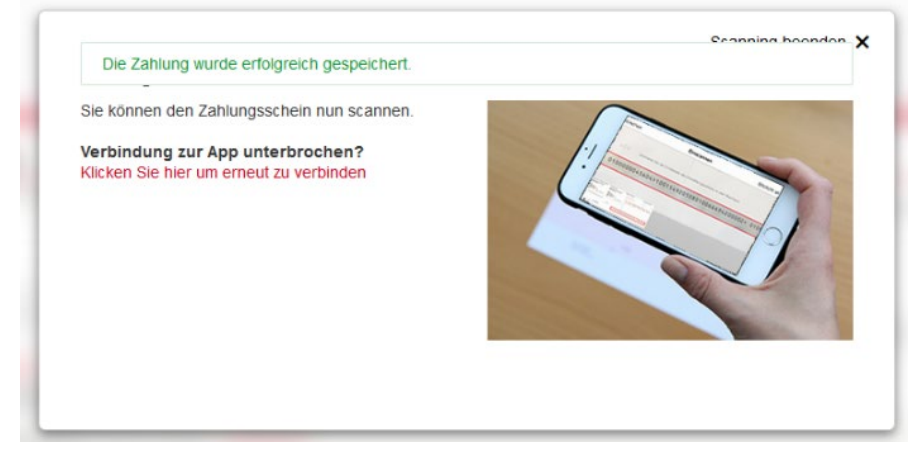

Womöglich müssen Sie neue Empfänger zusätzlich signieren. Diese Aufforderung wird Ihnen im E-Banking angezeigt.

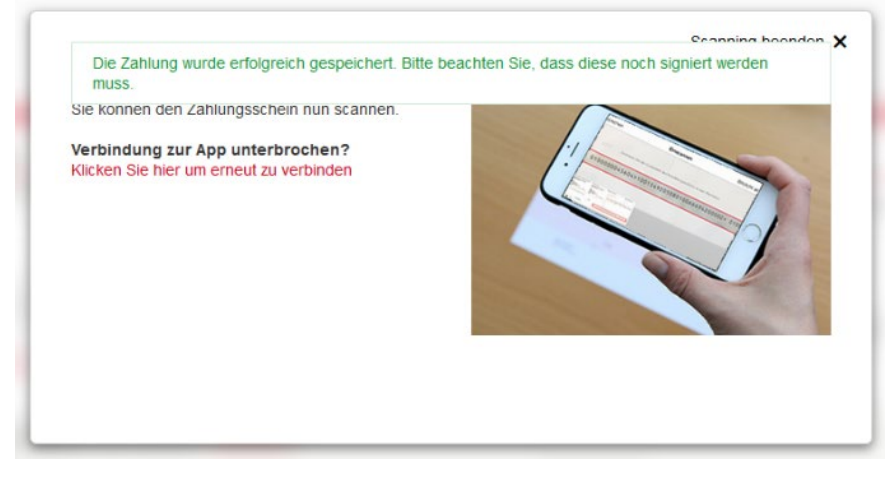

Sie haben Fragen? Gerne beantworten wir Sie Ihnen. Rufen Sie einfach an: 041 666 22 11 (Montag bis Freitag von 08.00 bis 18.00 Uhr).